# How to Enroll

# **1 Learn about the benefits available to you**

• Visit the Genesys benefits website: <https://mygenesysbenefits.com/>

# **Log on to Workday 2**

• Enroll or make changes by logging into Workday from your Okta page.

### **Choose your benefits for 2024 3**

- If you elect one of the HDHP plans through UMR, you will need to also elect the Health Savings Account (HSA) in order to receive the semi-monthly employer HSA contributions, even if you are not making an employee HSA contribution.
- **Make sure to review your benefit elections, dependents and beneficiaries carefully.**
- When you are finished with your elections, make sure you click "Submit" to finalize. *(Once finalized, you cannot go back to make changes)*

#### **Print or Save Your Confirmation Statement 4**

After completing your enrollment, print or save copy of your 2024 elections as a pdf and retain a copy for your records.

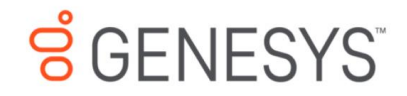

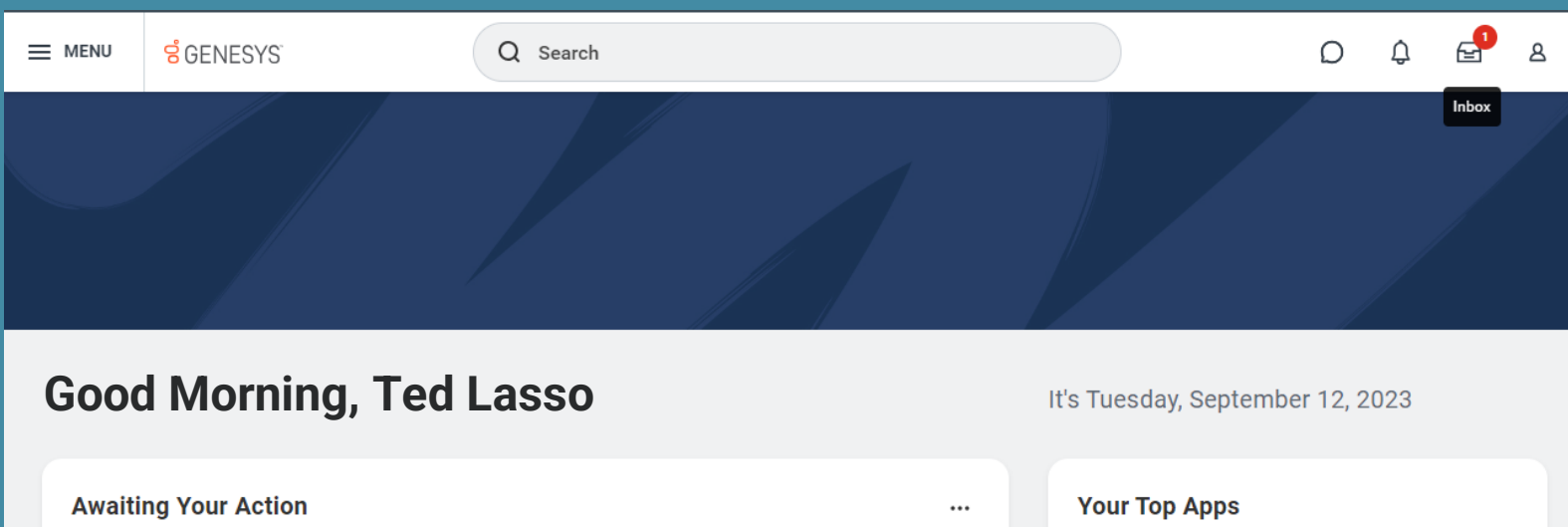

**Benefit Change – New Hire: Ted Lasso on 01/02/2024**

Go to All Inbox Items (1)

 $\bigoplus$ 

**Timely Suggestions** 

Here's where you'll get updates on your active items.

**Recommended for You** 

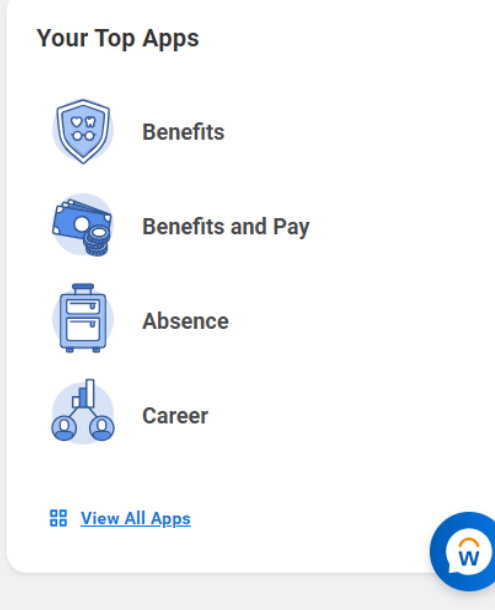

# It's time to enroll!

• Upon logging into Workday, you will see the benefit enrollment task awaiting your action. Click the task followed by the "Let's Get Started" button to begin.

#### **Update Your Information**

Cancel

#### **Health Information**

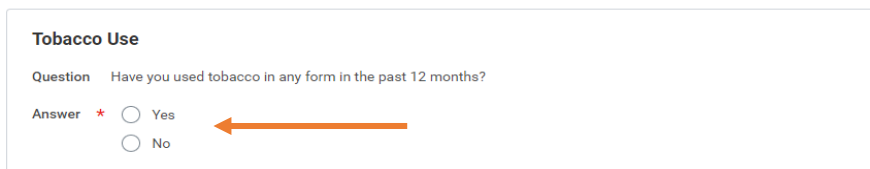

You will first be prompted to provide information on Tobacco use. This answer will affect certain voluntary plan pricing.

#### **S** GENESYS  $\equiv$  MENU

Q Search

 $\epsilon$ <sup>D</sup> a  $\begin{matrix} 0 & 0 \end{matrix}$ 

**Information Updated** 

 $\overline{a}$   $\overline{a}$ 

掴 ፼

Thanks for updating your information.

6 €

Next up, you'll confirm benefits you'd like to keep the same, or add any changes you'd like to make.

Once you have selected the appropriate answer, click continue. You will then move forward to a plan menu screen with all available plan options.

Cancel

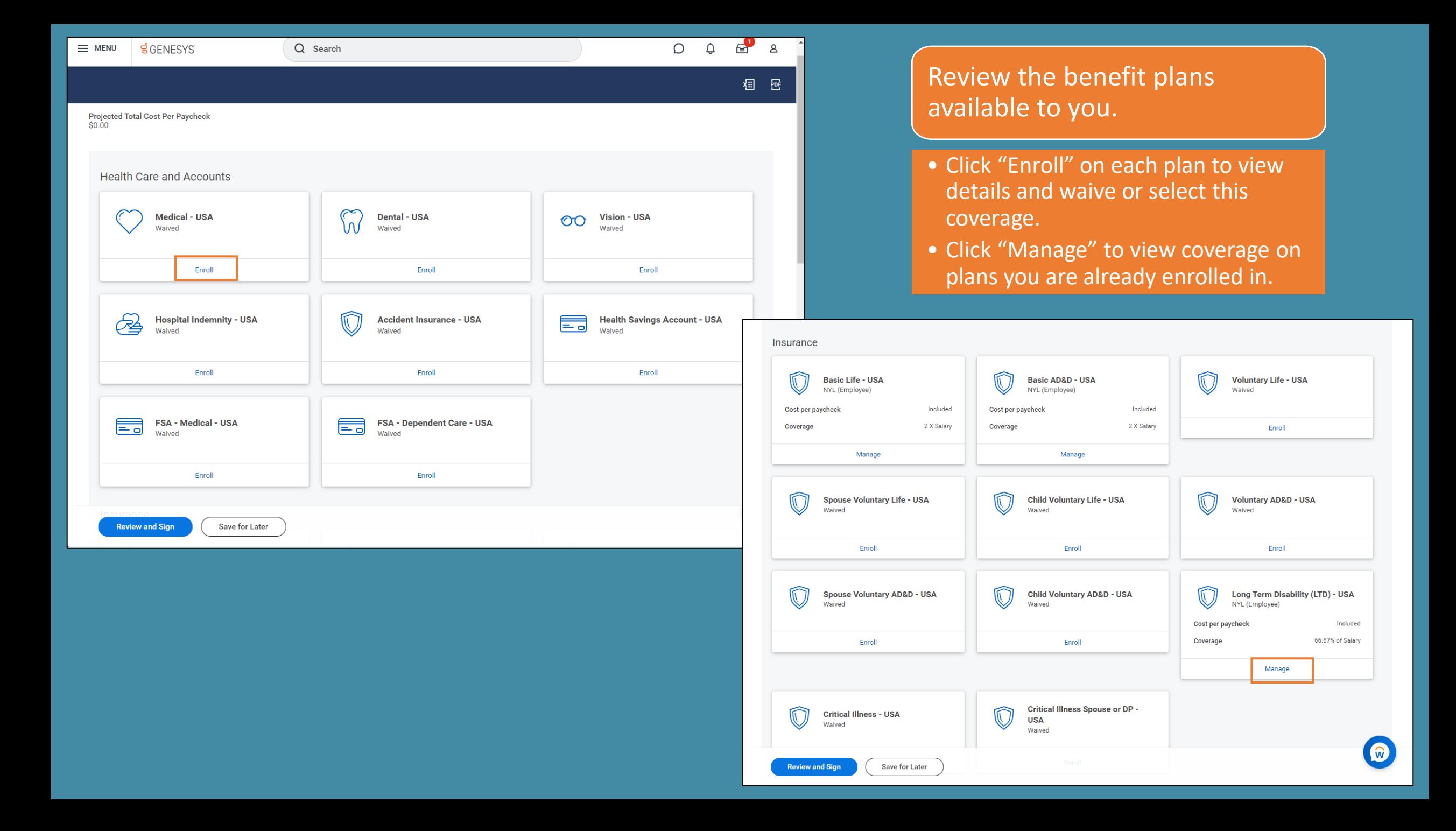

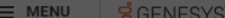

 $O$  Search

### **Medical - USA**

Projected Total Cost Per Paycheck<br>\$0.00

#### **Plans Available**

Select a plan or Waive to opt out of Medical - USA. The displayed cost of waived plans assumes coverage for Employee Only.

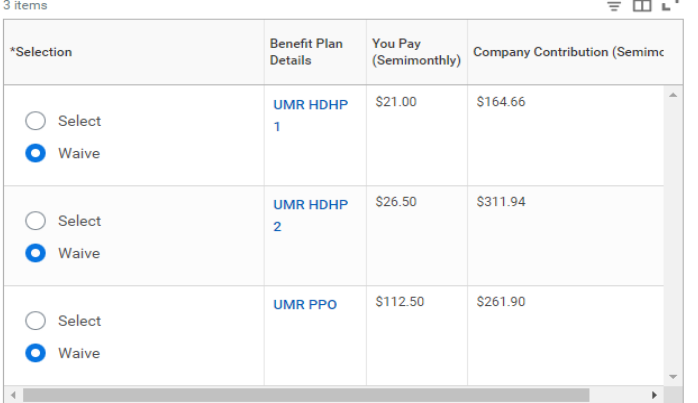

Cancel

**Confirm and Continue** 

View plan rates by clicking on link under "Benefit Plan Details"

### $\vee$  Health Care Instructions

#### **General Instructions**

 $- - -$ 

When you enroll in a High Deductible Plan (HDHP), you may also enroll in a Health Savings Account.

 $Q$   $Q$   $Q$   $Q$ 

 $\circledR$ 

# Click the "Select" button next to any plan you wish to enroll in.

To add, review or remove dependents on a plan, click "Confirm and Continue".

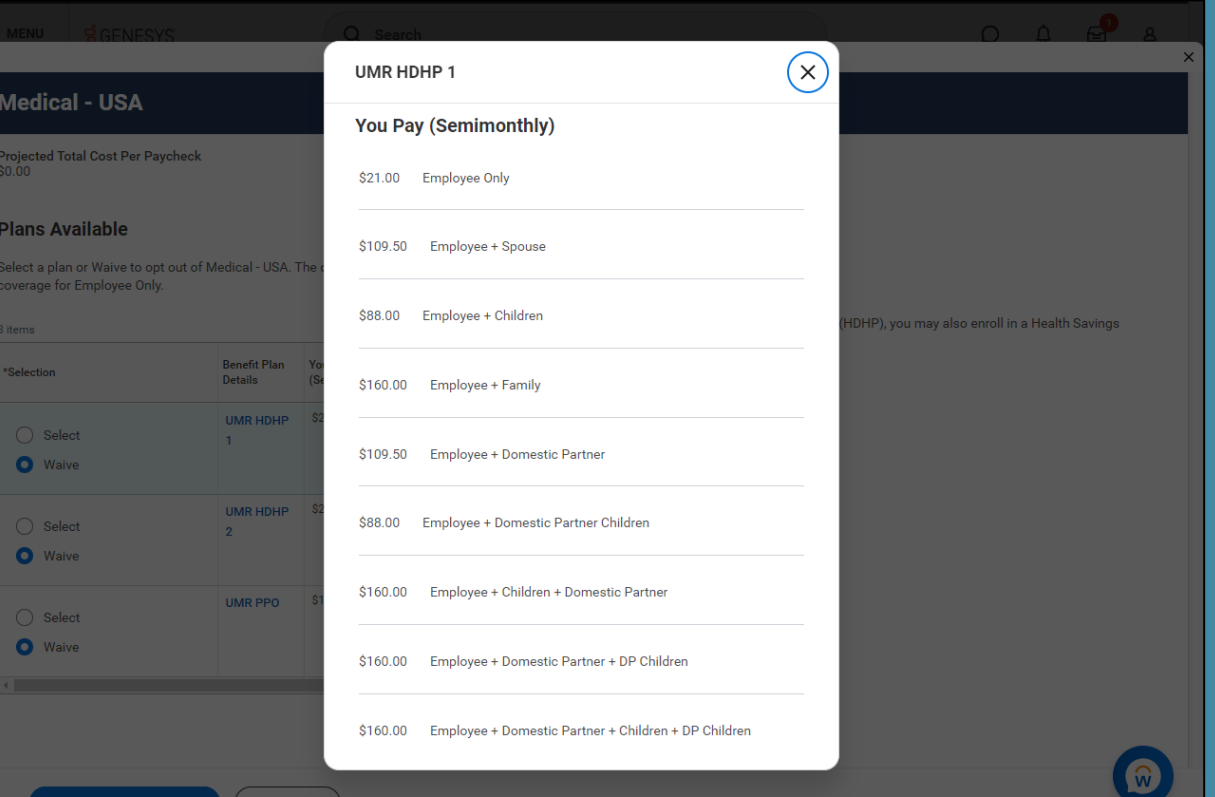

#### Medical - USA - UMR HDHP 1

Cancel

Projected Total Cost Per Paycheck  $$21.00$ 

 $\equiv$  MENU  $\leq$  GENESVS

#### **Dependents**

Add a new dependent or select an existing dependent from the list below.

 $\Omega$ 

\* Employee Only Coverage

Plan cost per paycheck \$21.00

**Add New Dependent** 

#### $\vee$  Health Care Instructions

**General Instructions** 

When you enroll in a High Deductible Plan (HDHP), you may also enroll in a Health Savings Account.

 $0 0 0$ 

# **Add Dependents**

- . If you do not have dependents, click "save" and continue on.
- · To add, click "Add New Dependent" and then enter dependent's information on next screen.

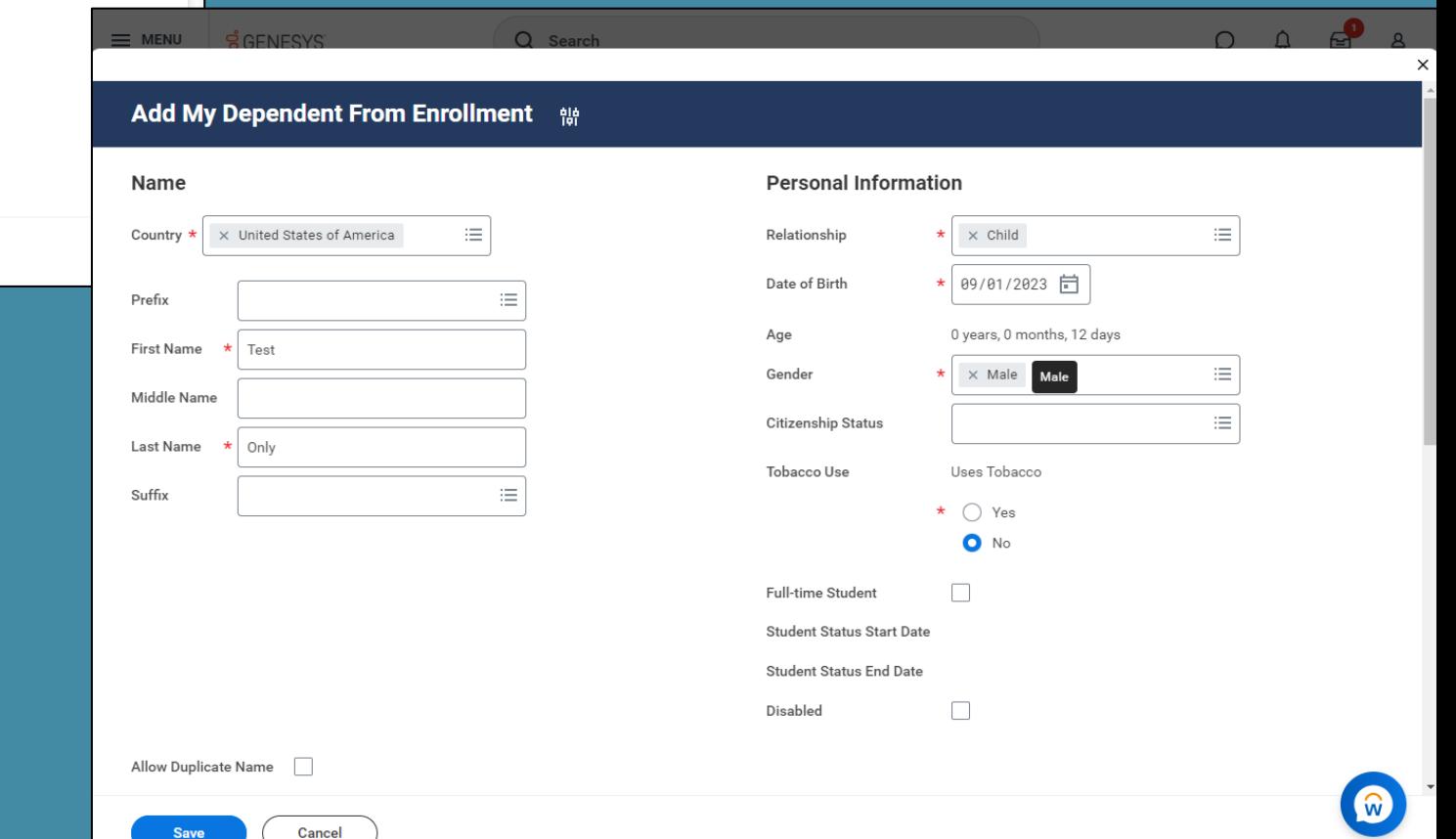

#### **Add My Dependent From Enrollment** <sup>ele</sup>

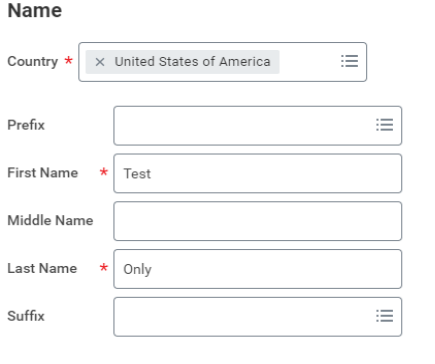

Cancel

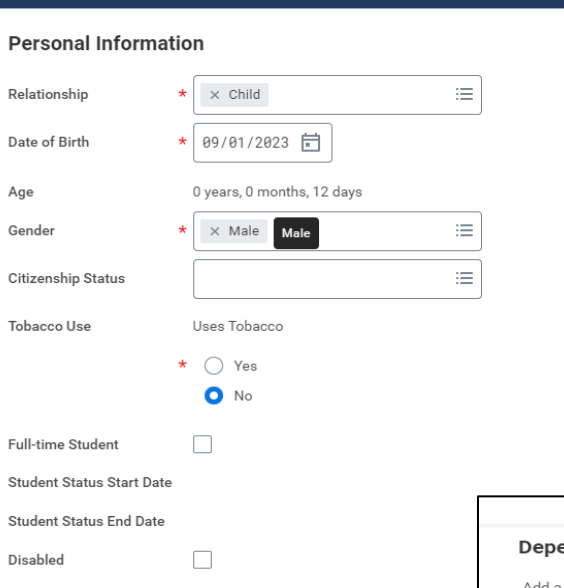

 $\Omega$   $\Omega$   $\Omega$ 

### Allow Duplicate Name

Repeat this process for all dependents. Ensure check box is checked next to all who need to be enrolled within each benefit plan section.

Di

# Add Dependents – continued

- Fill in all required fields including: Legal name, DOB, gender, tobacco use, home address and SSN.
- To enter SSN, click on "Add" under National IDs. If SSN is not available, please state why.

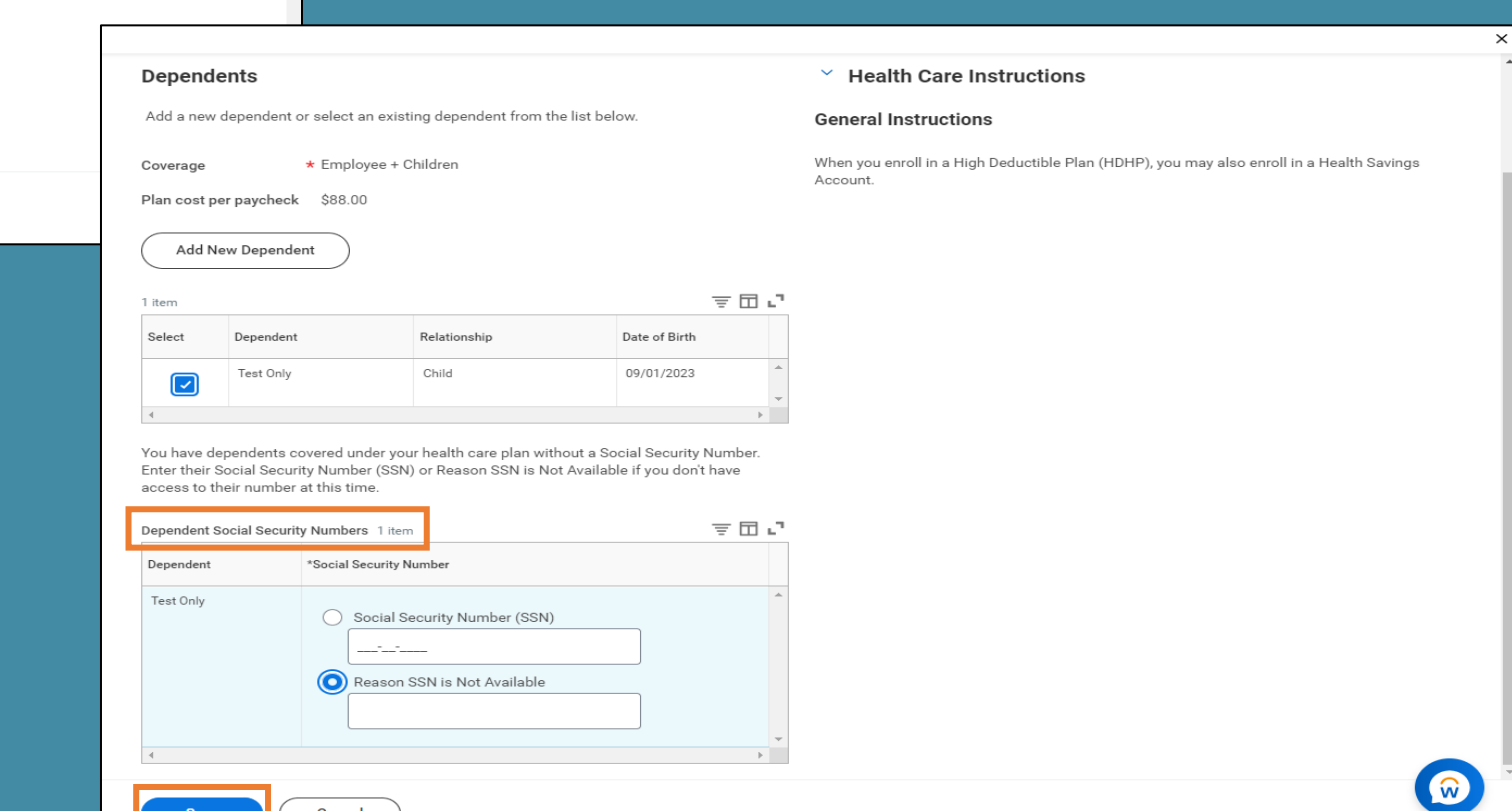

#### Insurance

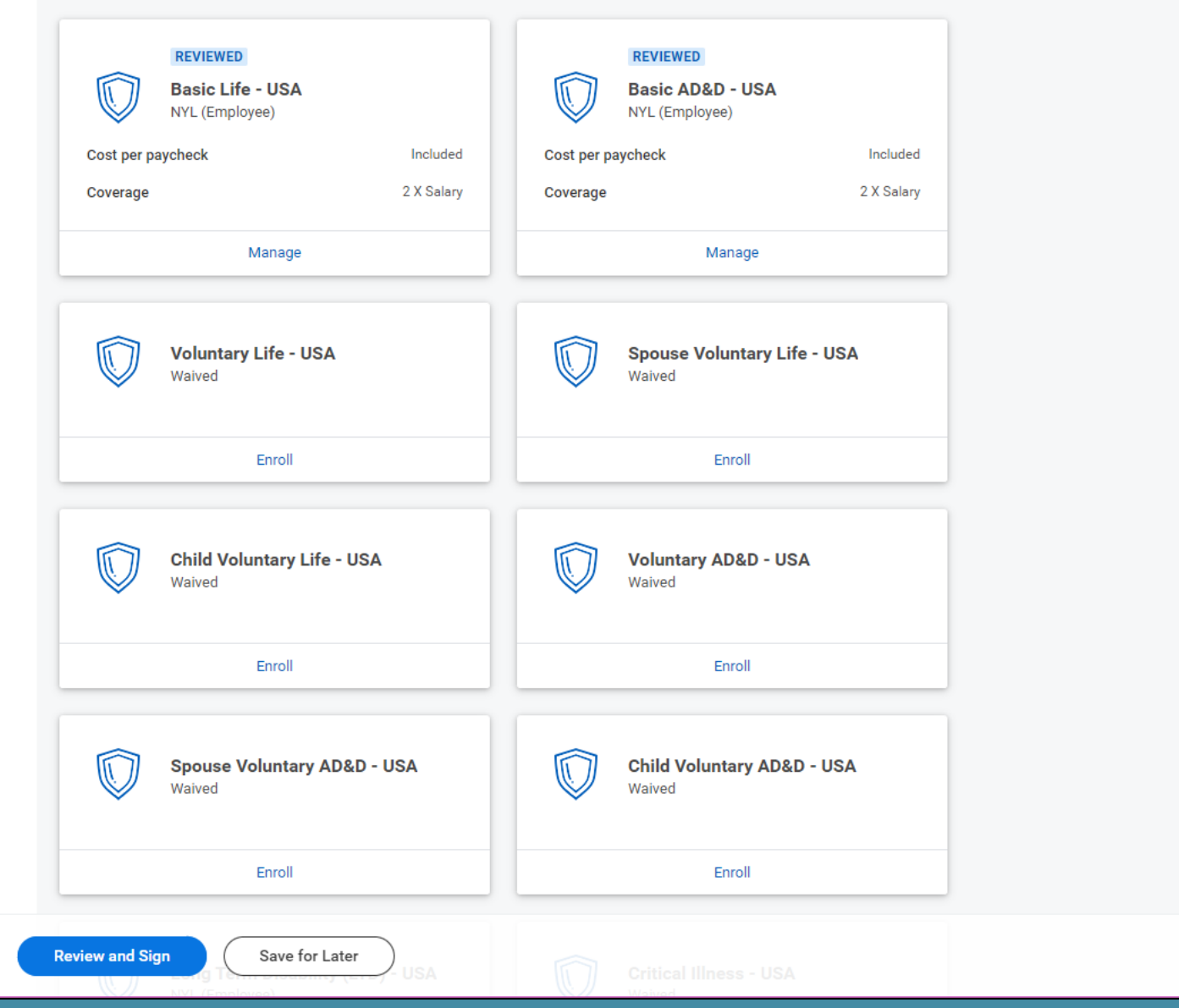

Automatic Enrollment: You are automatically enrolled in the Basic Life, Basic AD&D and disability plans.

Optional Enrollment: You can choose to elect additional life and AD&D insurance for yourself, your spouse and your child(ren). You can also enroll in Critical Illness insurance for yourself or spouse.

#### Insurance

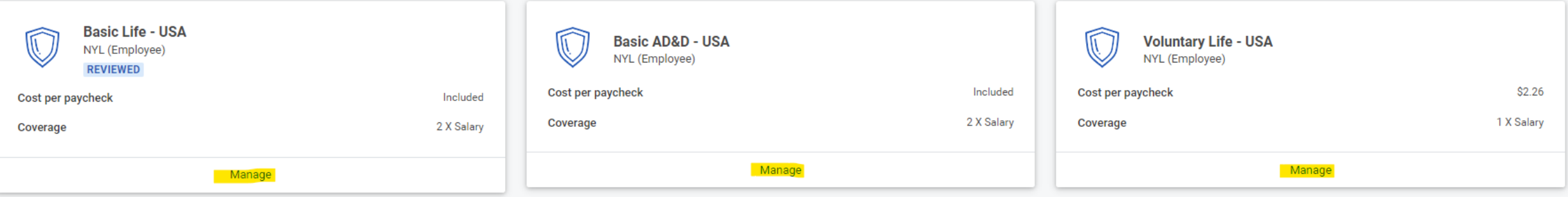

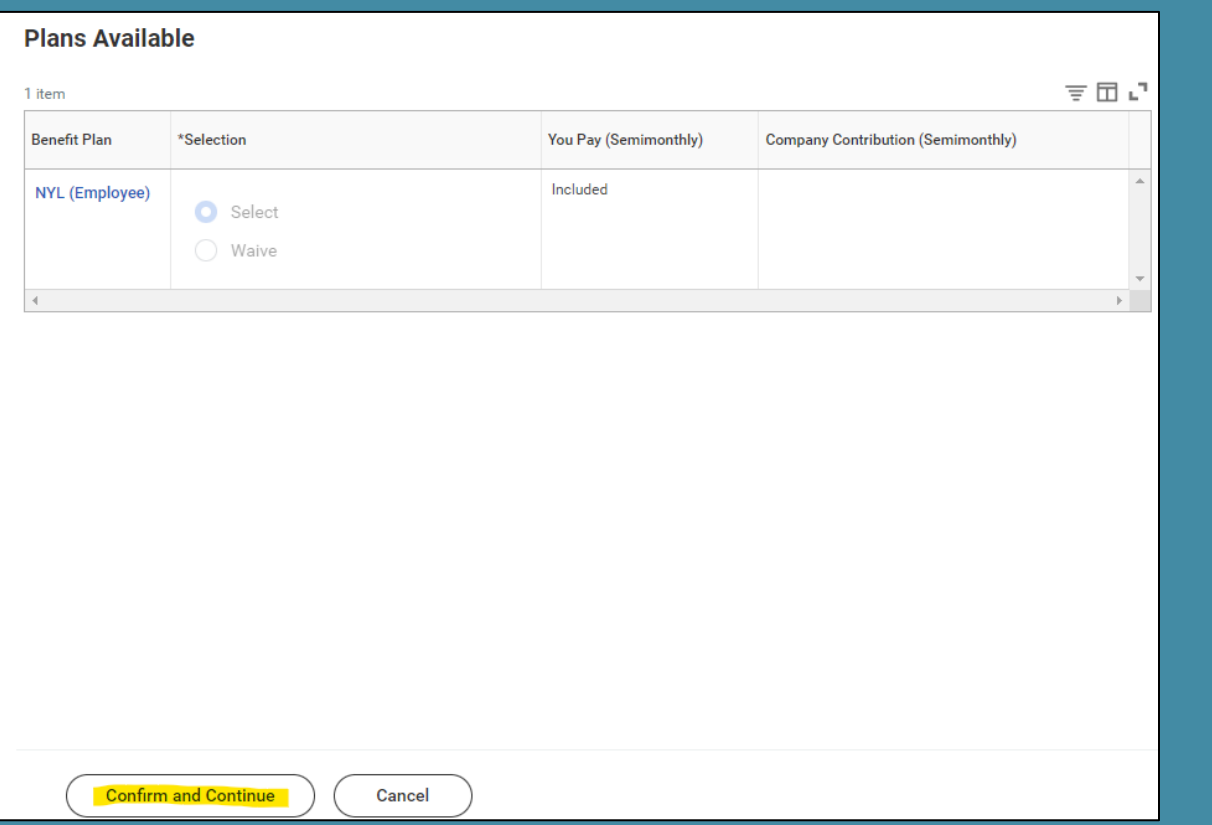

Click into each enrolled insurance plan to designate beneficiaries.

*Note: This process will need to be done separately for each plan.*

Then, click "Confirm and Continue" to move forward to the beneficiary designation page. Clicking "Cancel" will bring you back to the main menu.

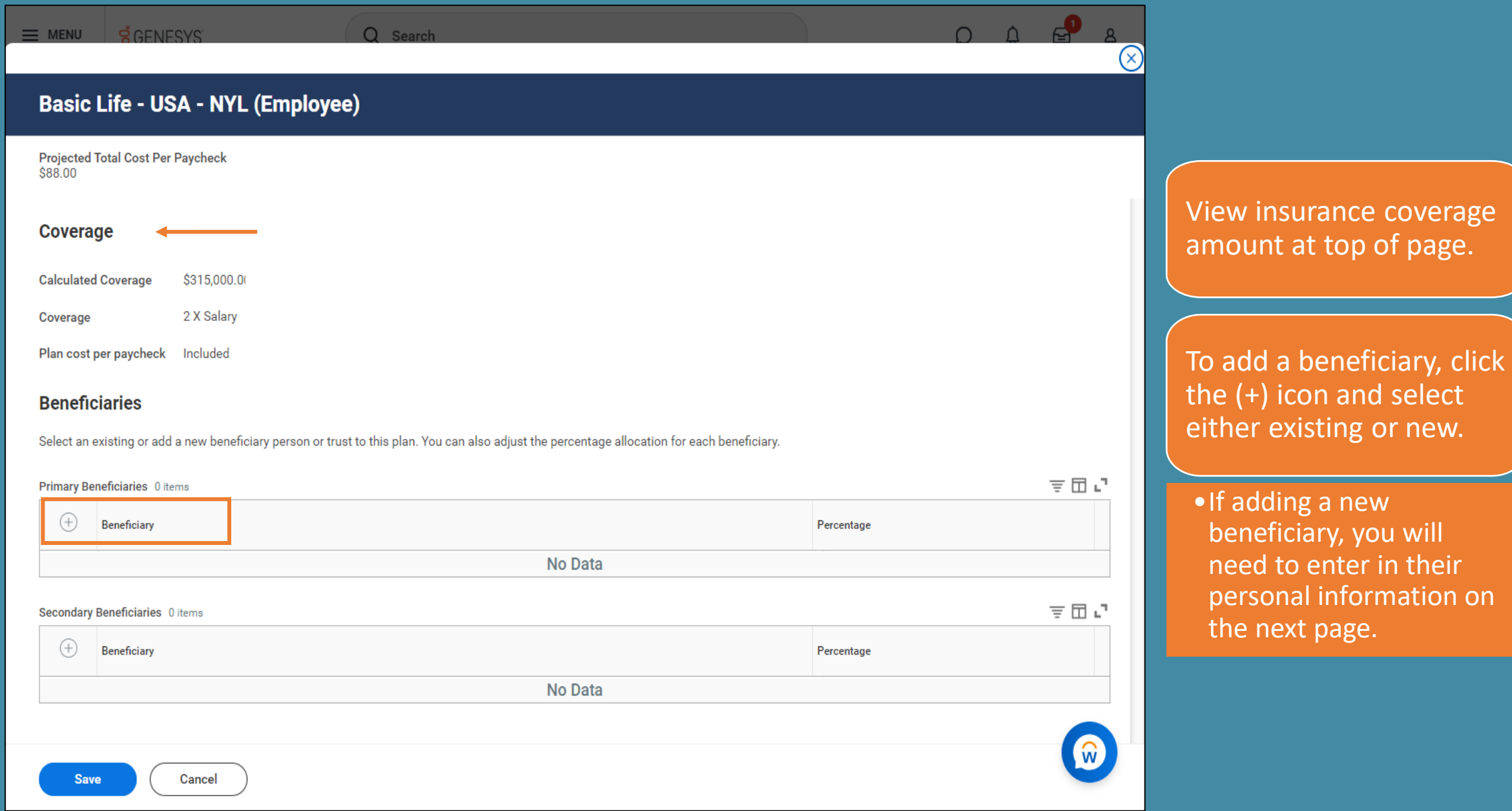

# **Basic Life - USA - NYL (Employee)**

**Projected Total Cost Per Paycheck**  $$88.00$ 

#### **Coverage**

**Calculated Coverage** \$315,000.00

2 X Salary Coverage

Plan cost per paycheck Included

### **Beneficiaries**

Select an existing or add a new beneficiary person or trust to this plan. You can also adjust the percentage allocation for each beneficiary.

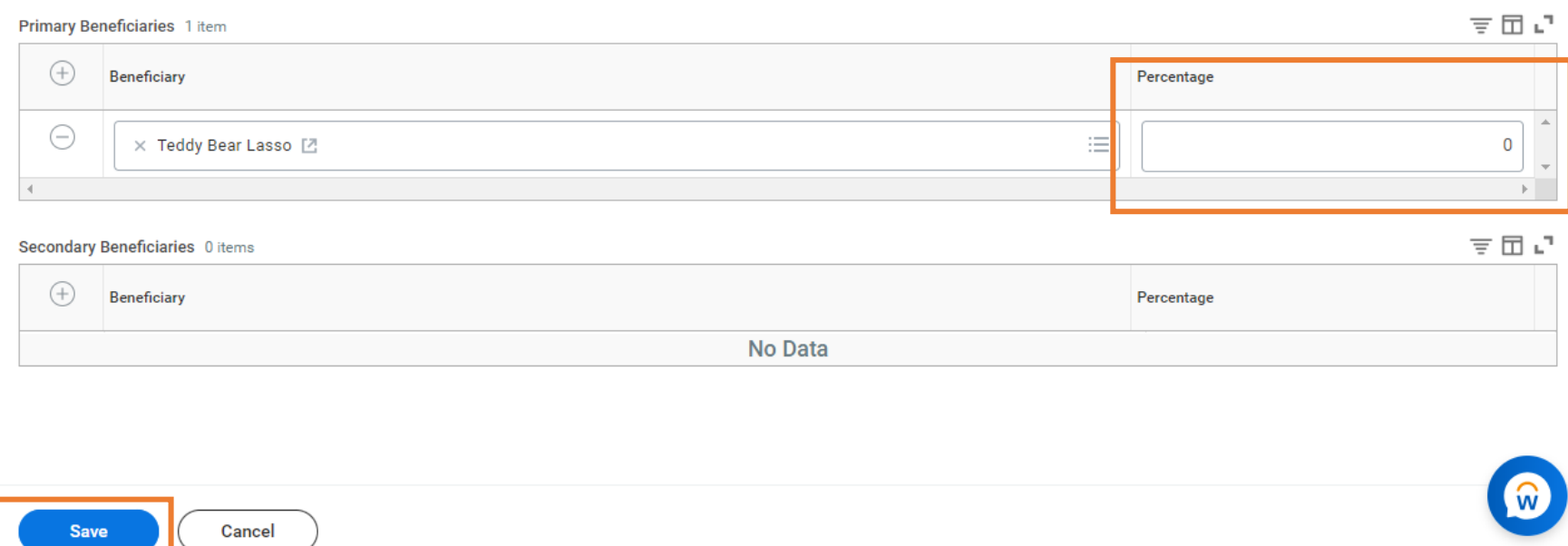

Select percentage desired for each listed beneficiary.

*Note: Total percentage needs to equal 100.*

If you'd like to designate contingent or secondary beneficiaries, add them under the "Second Beneficiaries" section.

*Note: Total percentage needs to equal 100.*

Click "save" or "cancel" to return to main page. Repeat this process for all life and AD&D insurance plans.

# Additional Benefits:

You are automatically enrolled in the Lyra Employee Assistance Program, Brightplan Financial Wellness plan and Business Travel Accident Insurance.

You can choose to enroll in Legal Services.

Click "Review and Sign" to move to summary page, or "Save for Later" to save your elections so you can come back to them.

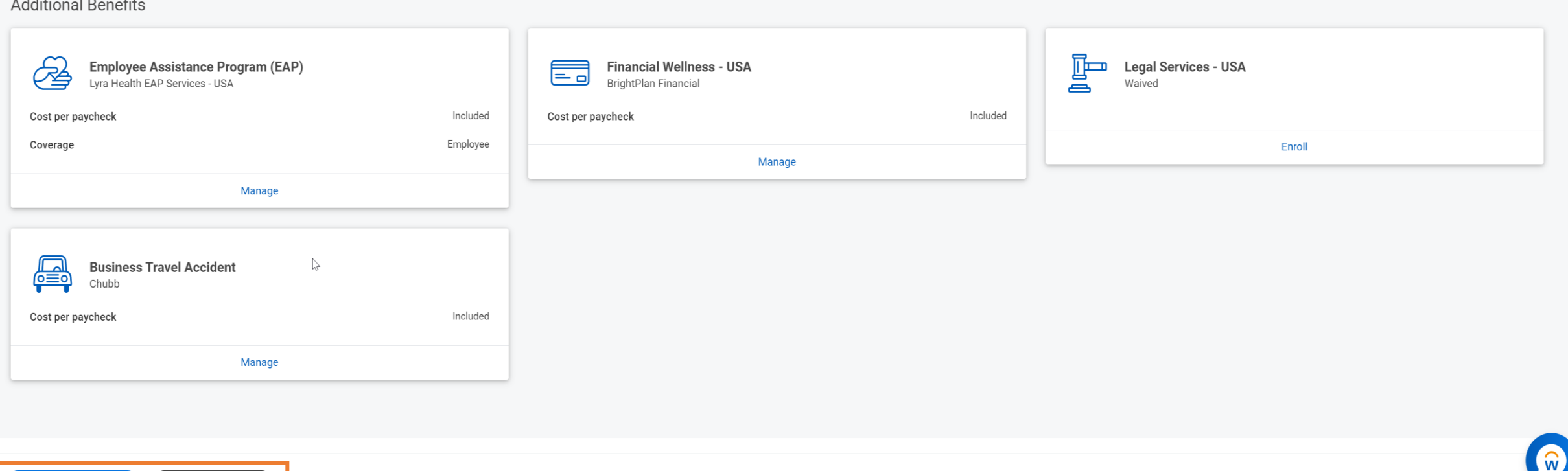

**Review and Sign** Save for Later

# **View Summary**

Projected Total Cost Per Paycheck \$88,00

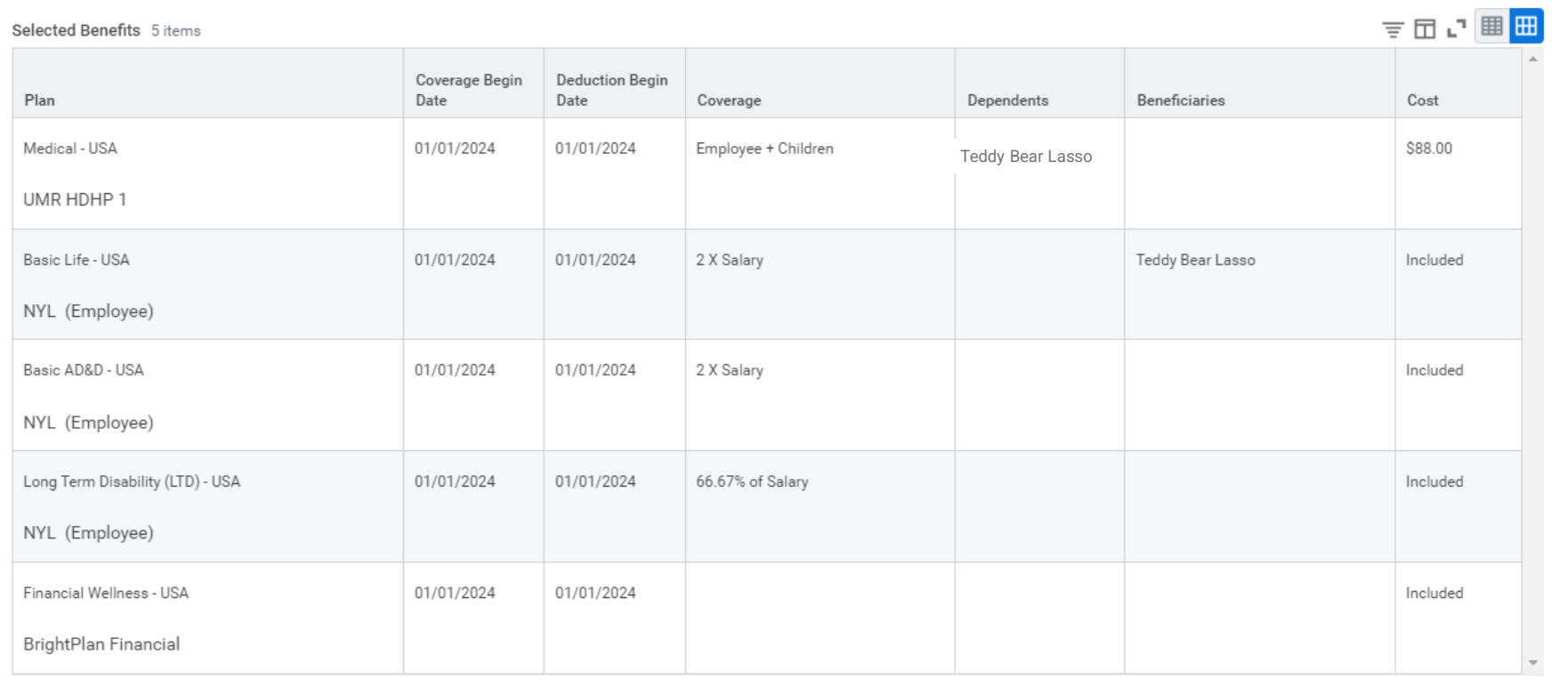

ᆷᇅᄪ<mark>ᄈ</mark> Waived Benefits 16 items **M** Cancel **Submit** 

Make sure to carefully review your enrollments and related costs to ensure they are accurate.

 $\circledR$ 

If any changes are needed, click "Cancel" at the bottom of the page to return to the previous screen. To save the task for later to come back to, then click "Save for Later" on previous screen.

When ready to finalize, click "Submit". You will NOT be able to make changes after you click Submit.

### You've submitted your elections.

Congratulations on submitting your elections. Please print your Benefits Statement for your records.

Short Term Disability (STD) is included for all employees, but will not show on this page.

View 2024 Benefits Statement

It is recommended to download a PDF of your benefits statement for your records. Click the "View 2024 Benefits Statement" button after submitting, then choose "Print" at the bottom of the next page.

Congratulations on submitting your elections. Please print your Benefits Statement for your records.

Short Term Disability (STD) is included for all employees, but will not show on this page.

#### Elected Coverages 8 items

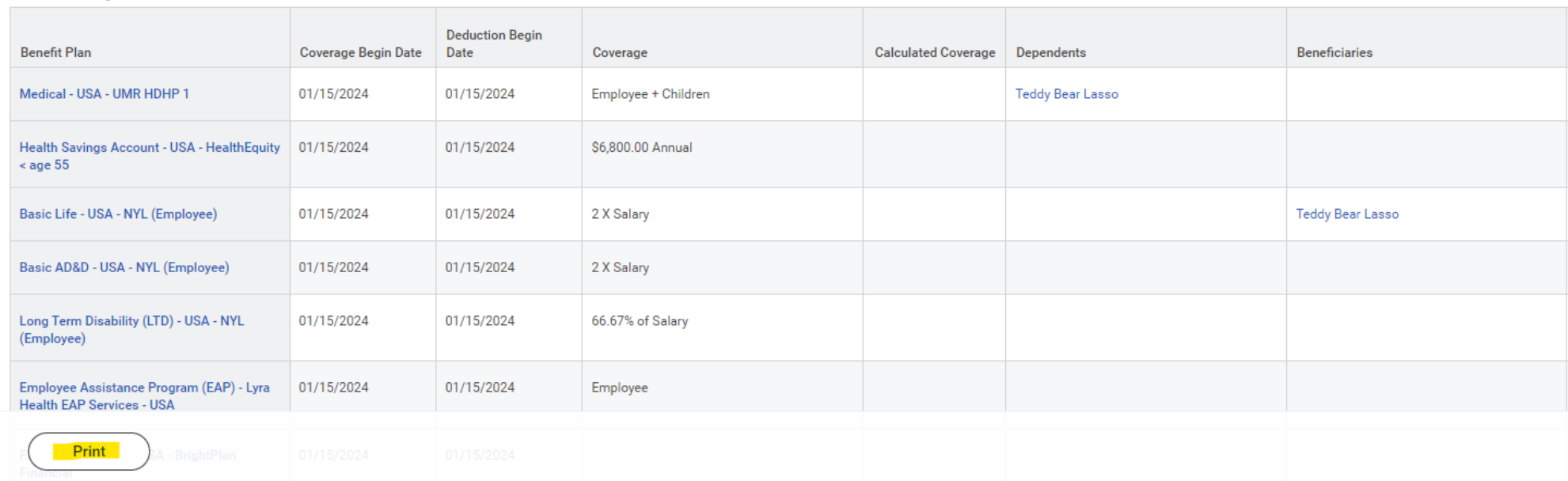

# Evidence of Insurability ALERT: EOI Request for

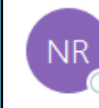

No Reply - Genesys

### Hi

This Benefit Election ALERT is to notify you that the recent Benefit Election you made for the Benefit Plans listed below requires Evidence of Insurability review and approval by New York Life.

#### Benefit Plan(s): Voluntary Life - USA - NYL (Employee)

Please use the link: NYL EOI Portal to securely login to the NYL EOI Portal to continue your process.

Thank you, benefits.team@genesys.com

\*This email was sent to your work email.

#### <h>Reply All  $\leftarrow$  Reply  $\rightarrow$  Forward ۵î ... Mon 10/23/2023 8:28 AM

If your voluntary life insurance election requires Evidence of Insurability (EOI), you will receive an email within a couple weeks of submitting your elections. Use the link provided in the email to access EOI form to complete.

Note: Until your EOI is approved, your coverage will remain at the quaranteed issue amount.

Need Help Enrolling in Workday? Contact HRIS at [hris@genesys.com](mailto:hris@genesys.com)

Questions about benefits? Contact the Benefits team at [benefits.team@genesys.com](mailto:benefits.team@genesys.com)